# Phone (1) Benutzeranleitung

VERSION 1.0.0

# Inhalt

### ERSTE SCHRITTE GRUNDLAGEN ERWEITERT FAQ

- 1. Hardware-Layout
- 2. Laden
- 3. Navigation
- 4. Launcher
- 5. Schnelleinstellungen / Benachrichtigungen

### 1.Netzwerk 2.Angeschlossene Geräte 3. Installieren / Löschen von Apps 4.Akku 5. Speicher 6. Ton & Vibration 7.Glyph Interface 8.Bildschirmsperre & Sicherheit 9. Über das Phone (1)

1.Optimierung von Kamera und Mikrofon 2. App-Verknüpfungen 3. Vergrößerte Symbole

4. Nicht stören

5. Google Assistant 6. Umgekehrtes Laden

7. Screenshot

8. NFC

# Erste Schritte

1.Hardware-Layout

- 2. Laden
- 3.Navigation
- 4. Launcher
- 5. Schnelleinstellungen / Benachrichtigungen

Frontkamera

# Erste Schritte

1.Hardware-Layout

## NOTHING 4

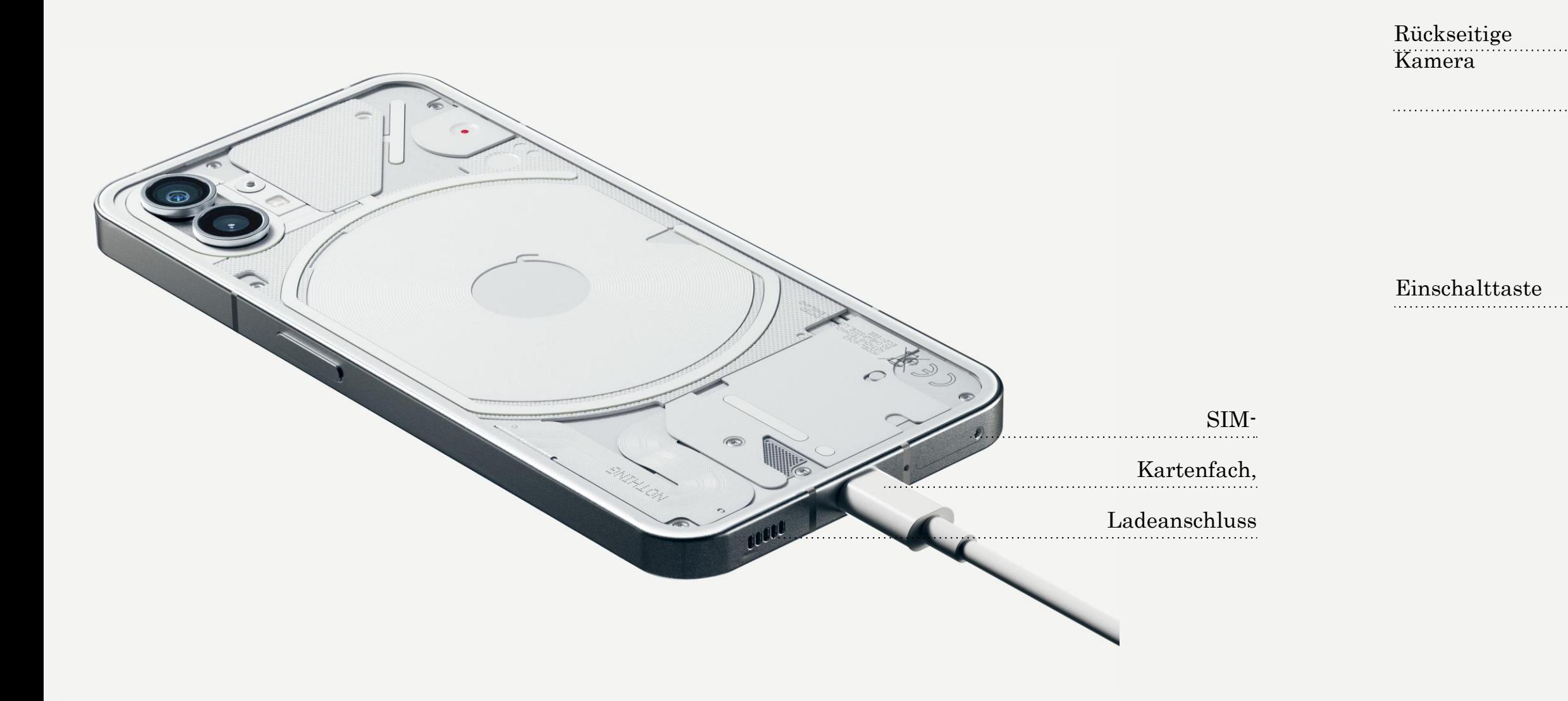

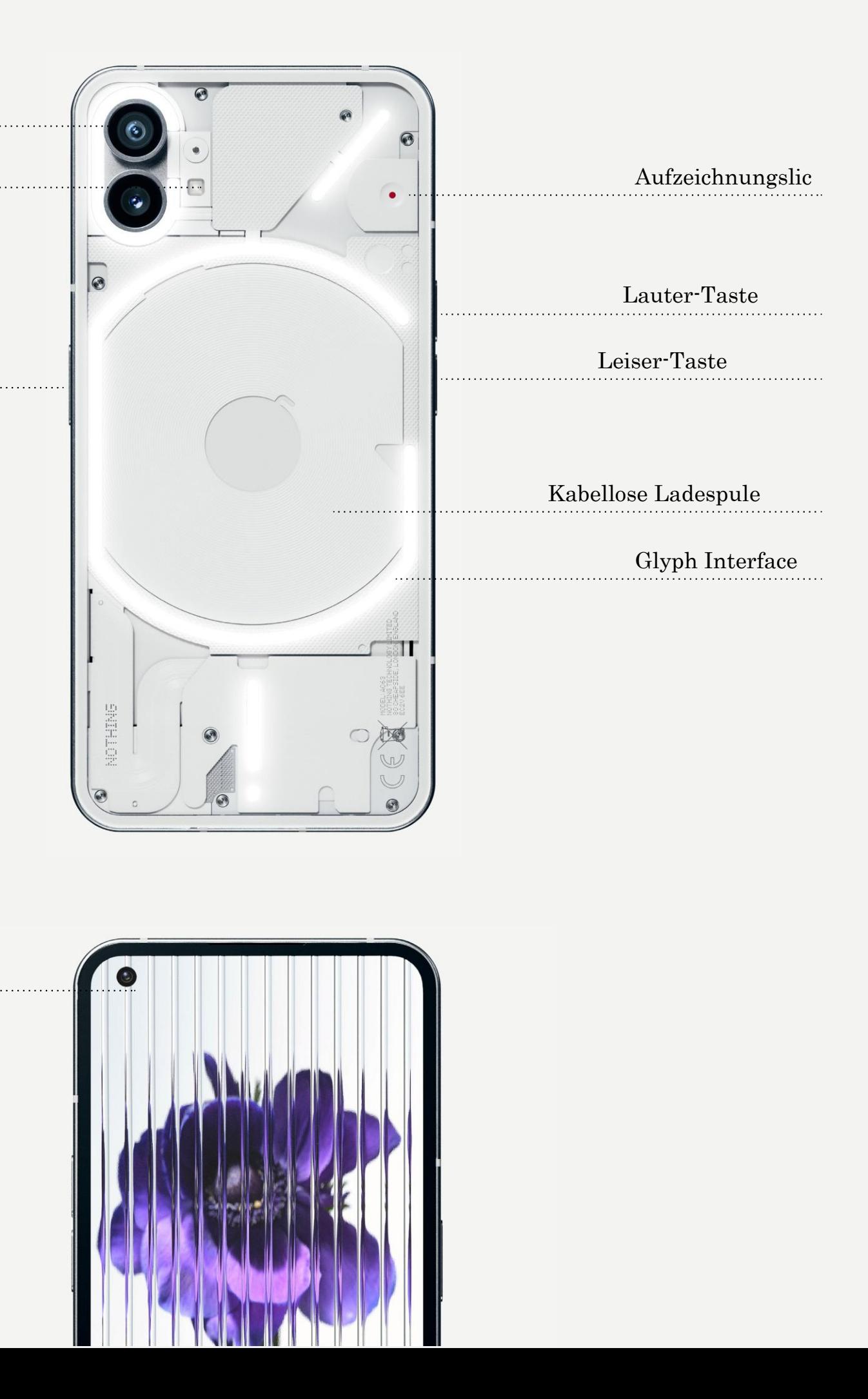

Phone (1) wird mit 33W geladen. Mit einer kabelgebundenen Schnellladung und einem kompatiblen Schnellladeadapter sind in nur 76 Minuten 100 % Leistung erreichbar.

Alternativ dazu lädt das kabellose 15-W-Ladegerät das Gerät in 130 Minuten vollständig auf. Legen Sie das Phone (1) mit der Vorderseite nach oben auf ein

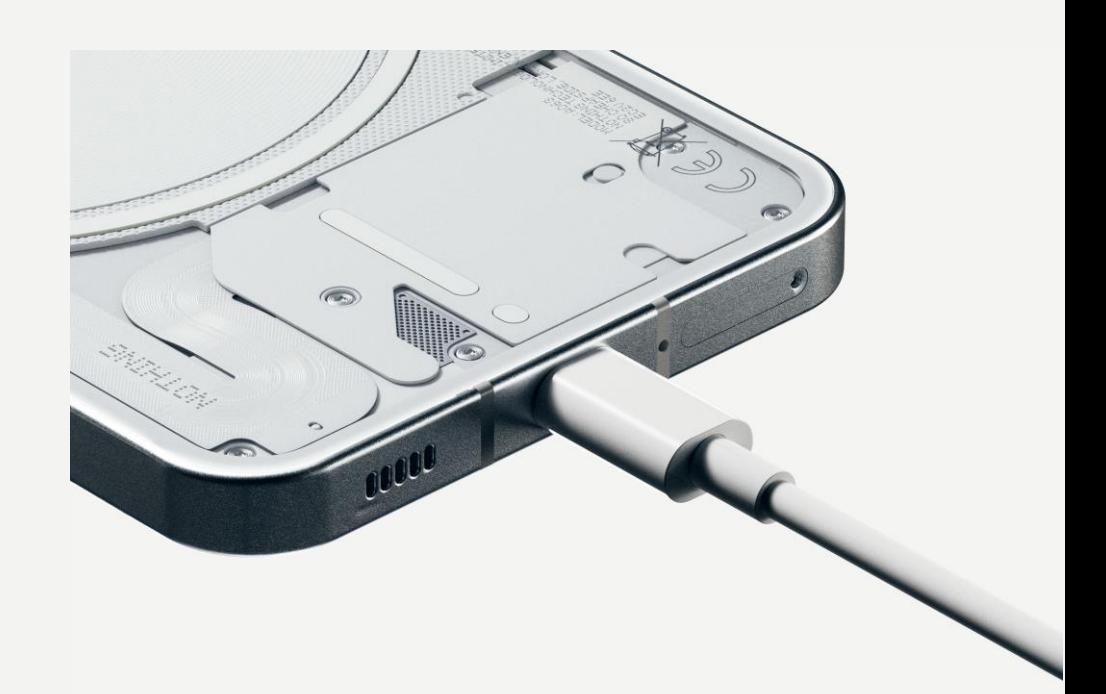

kompatibles kabelloses Ladegerät.

# Erste Schritte

2.Laden

### NAVIGATION DURCH GESTEN

Wischen Sie vom linken oder rechten Rand

Zurück des Bildschirms nach innen.

Startbildschirm Wischen Sie vom unteren Rand des

Bildschirms nach oben.

App-Switcher Wischen Sie vom unteren Rand des Bildschirms nach oben und lassen Sie den Finger auf dem Bildschirm.

#### 3-TASTEN-NAVIGATION

#### Zurück

Kehren Sie zum vorherigen Bildschirm zurück oder machen Sie die letzte Aktion rückgängig.

#### Startbildschirm

Kehren Sie zur Launcher-Startseite zurück.

#### App-Switcher

Öffnen Sie den App-Switcher, um zu einer zuletzt geöffneten App zu wechseln oder um Speicherplatz freizugeben, indem Sie im Hintergrund laufende Apps schließen.

# Erste Schritte

3.Navigation

### STARTBILDSCHIRM WIDGETS

und "Anpassung" aufzurufen. Symbole neu anzuordnen. um einen Ordner zu erstellen.

- 1.Halten Sie einen leeren Bereich angetippt, um "Startbildschirm-Einstellungen", "Widgets"
	-
- 2.Halten Sie die App-Symbole angetippt, um App-Verknüpfungen anzuzeigen oder die Position der
- 3.Halten Sie ein Anwendungssymbol
- angetippt und ziehen Sie es auf ein anderes,
	-

- 1. Öffnen Sie das Menü "Widgets" über App-
- Verknüpfungen oder halten Sie einen leeren
- Bereich des Startbildschirms angetippt.
- 2.Halten Sie ein beliebiges Widget angetippt
- und ziehen Sie es auf den Startbildschirm.
- 3.Halten Sie ein Widget angetippt, um die Größe zu ändern oder es zu bearbeiten.

#### APP-DRAWER

- 1.Wischen Sie von unten nach oben, um den
- 2.Halten Sie das App-Symbol angetippt und
- ziehen Sie es, um Apps dem Startbildschirm

App-Drawer aufzurufen. hinzuzufügen.

# Erste Schritte

4.Launcher

Ziehen Sie die Statusleiste nach unten, um auf die Schnelleinstellungen und das Benachrichtigungszentrum zuzugreifen. Tippen Sie in den Schnelleinstellungen auf jede Kachel, um die einzelnen Funktionen zu aktivieren oder zu deaktivieren. Halten Sie die Kacheln angetippt, um auf detailliertere Einstellungen zuzugreifen.

Ziehen Sie die Leiste ein zweites Mal nach unten, um auf die erweiterten Schnelleinstellungen zuzugreifen. Wischen Sie nach links und rechts, um auf weitere Kacheln der Schnelleinstellungen zuzugreifen. Tippen Sie das Bearbeitungssymbol (Bleistift) an und ziehen Sie die Kacheln, um das Layout anzupassen.

# Erste Schritte

5.Schnelleinstellungen / Benachrichtigungen

9

## NOTHING Phone (1)

# Grundlagen

- 1.Netzwerk
- 2.Angeschlossene Geräte
- 3.Installieren / Löschen von Apps
- 4.Akku
- 5.Speicher
- 6.Ton & Vibration
- 7.Glyph Interface
- 8.Bildschirmsperre & Sicherheit
- 9.Über das Phone (1)

Zum Ändern der Netzwerkeinstellungen ziehen Sie entweder die Schnelleinstellungen nach unten und halten die erste Kachel oben links angetippt, oder öffnen Sie die Einstellungen-App und tippen Sie auf "Netzwerk & Internet".

Zum Herstellen einer WLAN-Verbindung tippen Sie auf den Menüpunkt WLAN und aktivieren den WLAN-Schalter. Wählen Sie nun das gewünschte drahtlose Netzwerk aus und geben Sie das

Passwort ein.

Über diese Seite kann auch die Internetfreigabe aktiviert werden. Tippen Sie einfach auf "Hotspot & Tethering", um die gewünschte Methode auszuwählen, und fahren Sie mit dem Einrichten fort. Diese Option ist auch über die Schnelleinstellungen einfach zugänglich.

# Grundlagen

1.Netzwerk

Zum Herstellen einer Verbindung zu einem Bluetooth-Gerät ziehen Sie entweder die Schnelleinstellungen nach unten und halten die erste Kachel oben rechts angetippt, oder öffnen Sie die Einstellungen-App und tippen Sie auf "Verbundene Geräte".

verbindende Zielgerät aus.

## Grundlagen 2.Angeschlossene Geräte

Tippen Sie auf "Neues Gerät koppeln" und wählen Sie das zu

#### INSTALLIEREN LÖSCHEN

Öffnen Sie den "Play Store" und melden Sie sich bei einem Google-Konto an. Suchen Sie in der oberen Suchleiste nach der App und tippen Sie auf die grüne Schaltfläche "Installieren". Die installierte App finden Sie im App-Drawer.

Öffnen Sie den App-Drawer, halten Sie die zu löschende App angetippt, um sie ziehen zu können. Ziehen Sie sie in die obere rechte Ecke des Bildschirms und lassen Sie sie in dem Bereich mit der Aufschrift "Deinstallieren" los.

\*Hinweis: Wird diese Aktion auf dem Startbildschirm durchgeführt, dann wird der Bereich als "Entfernen" bezeichnet, das heißt, es wird nur das Symbol vom Startbildschirm entfernt und die App wird nicht deinstalliert.

# Grundlagen

3. Installieren / Löschen von Apps

Das Phone (1) besitzt einen 4500-mAh-Akku, der bei mittlerer bis starker Beanspruchung einen ganzen Tag lang halten sollte. Wenn der Akkustand zur Neige geht, aktivieren Sie den Akkusparmodus, indem Sie entweder in den Schnelleinstellungen auf die Kachel "Akkusparmodus" tippen oder die Benachrichtigung "Niedriger Stromverbrauch" antippen, die automatisch angezeigt wird, wenn der Akkustand des Geräts unter 15 % fällt.

Das Phone (1) optimiert seine langfristige Akkuleistung, indem es die Ladegeschwindigkeit über Nacht reduziert, wenn ein Wecker eingestellt ist. Dadurch wird eine Erhaltungsladung vermieden und das Gerät erst kurz vor der Weckzeit vollständig aufgeladen.

# Grundlagen 4.Akku

Zur Überprüfung des verfügbaren Speicherplatzes auf dem Gerät öffnen Sie die Einstellungen-App und tippen Sie auf "Speicher", um einen Überblick über den Speicherverbrauch der einzelnen Kacheltypen zu erhalten.

Zum Leeren des App-Speichers oder zum Öffnen des App-Cache öffnen Sie die App "Einstellungen" und tippen auf "App" und dann auf "Alle Apps", um alle installierten Apps und deren jeweiligen Speicherverbrauch anzuzeigen. Tippen Sie auf eine App, um die zugehörige Seite "Weitere Informationen" aufzurufen, auf der zwei Schaltflächen zum Löschen des Speichers oder des Cache angezeigt

werden.

# Grundlagen 5. Speicher

Tippen Sie im Audiomenü auf das obere Glockensymbol, um zwischen den Modi "Klingeln", "Nur Vibration" und ""Lautlos" zu wechseln.

## NOTHING 15

Drücken Sie die Taste zum Erhöhen oder Verringern der Lautstärke an der Seite des Geräts, um die Lautstärke für die zuletzt verwendete Audioquelle einzustellen und das Audiomenü zu öffnen.

Tippen Sie im Audiomenü auf das untere Symbol mit den drei Punkten, um ein Menü mit vier Schiebereglern zu öffnen, mit denen Sie die Lautstärke von Medien, Anrufe, Klingel- und Benachrichtigungssignalen und Wecker einstellen können.

# Grundlagen

6. Ton & Vibration

Informationen zum Einrichten einzelner Funktionen finden Sie im Abschnitt "Glyph Interface" in der App "Einstellungen". Alternativ dazu können Sie in den Schnelleinstellungen die Schaltfläche "Glyphs" angetippt halten.

### NOTHING 16

Das Glyph Interface sind die fünf individuell steuerbaren Beleuchtungssegmente auf der Rückseite des Phone (1). Alle vorinstallierten Nothing-Klingeltöne und - Benachrichtigungstöne haben eigene, von Hand entwickelte Glyph-Muster, welche die Glyph-Benutzeroberfläche synchron mit Ton und Vibration beleuchten und den Benutzern eine neue Art der Interaktion mit dem Phone (1) ermöglichen.

Zum Hinzufügen eines eigenen Klingeltons gehen Sie zu "Meine Töne" und tippen Sie auf "Neue Töne" hinzufügen". Dadurch öffnet sich der Dateibrowser, in dem Sie die zu importierenden Dateien auswählen können.

Ziehen Sie den Schieberegler für die Helligkeit, um die Helligkeit des Glyph Interface einzustellen. Dadurch setzen Sie alle Glyphen von der maximalen Helligkeit auf die eingestellte Helligkeit herab.

Zur Vorschau und zum Einstellen von Klingeltönen dient die Registerkarte "Klingeltöne" in den Einstellungen des Glyph Interface. Wählen Sie zwischen dem Standardklingelton oder der Verknüpfung einzelner Kontakte mit individuellen Klingeltönen, und entscheiden Sie sich dann zwischen "Nothing-Töne" (von Hand entwickelte Glyphen) oder "Meine Töne" (aus importierten Tönen generierte Glyphen).

# Grundlagen

7.Glyph Interface (1)

Die Benachrichtigungstöne können in ähnlicher Weise eingestellt werden, wobei Sie zwischen originalen Nothing-Tönen und importierten Tönen wählen können.

### DAS GLYPH INTERFACE UMFASST AUCH:

Ladezähler

Zeigt passiv den Ladefortschritt des Geräts an, wenn es eingesteckt ist.

Google Assistant

Lässt das Glyph Interface aufleuchten, wenn Google Assistant ausgelöst wird.

#### Die Funktion "Flip to Glyph"

Vorübergehende Stummschaltung und Abschaltung der Vibration des Geräts, wenn das Phone (1) mit dem Bildschirm nach unten gehalten wird. So werden Ablenkungen reduziert, ohne wichtige Anrufe zu verpassen.

#### Zeitplan für die Schlafenszeit

Deaktiviert das Glyph Interface vorübergehend zu bestimmten Zeiten an ausgewählten Tagen, damit die Benutzer nachts nicht gestört werden. Ein geheimes Osterei – echte Nothing-Fans werden es im Handumdrehen

herausfinden.

"Nicht stören" schaltet das Glyph Interface vorübergehend aus.

# Grundlagen 7.Glyph Interface (2)

Zum Ändern der Entsperrungsmethode öffnen Sie die App "Einstellungen" und gehen zur Option "Bildschirmsperre & Sicherheit". Rufen Sie die Seite auf, um die Entsperrungs-PIN festzulegen, zusätzliche Fingerabdrücke zu erfassen oder Gesichtsdaten für das Entsperren des Geräts zu speichern.

Hinweis: Das Entsperren per Fingerabdruck/Gesichtsdaten kann nicht ohne eine PIN verwendet werden, da sonst jeder das Gerät einfach durch Wischen entsperren könnte.

## Grundlagen 8. Bildschirmsperre & Sicherheit

Hier sind alle gerätespezifischen Informationen wie Hardware-Informationen, Telefonnummer usw. enthalten.

Tippen Sie auf den Gerätenamen, um zu bearbeiten, wie das Phone (1) auf anderen Geräten angezeigt wird.

Wenn ein neues Software-Update für das Gerät verfügbar ist, wird neben der Nothing OS-Version eine rote Zahl (1) angezeigt.

Tippen Sie 9 Mal, Sie wissen ja, wo...

# Grundlagen 9. Über das Phone (1)

# Erweitert

1.Optimierung von Kamera und Mikrofon 2. App-Verknüpfungen 3. Vergrößerte Symbole 4. Nicht stören 5. Google Assistant 6. Akku teilen 7.Screenshot 8.NFC

Das Phone (1) bietet Optimierungsalgorithmen für Kamera und Mikrofon auf Betriebssystemebene, die sich auf alle Apps von Erst- und Drittanbietern auswirken. Wenn eine Kamera oder ein Mikrofon verwendet wird, erscheint auf der rechten Seite der Statusleiste ein grünes Symbol.

Zum Ändern des Optimierungsmodus wischen Sie einmal nach unten und tippen auf das grüne Symbol, um den besten Algorithmus für die aktuelle Umgebung auszuwählen.

# Erweitert

1.Optimierung von Kamera und Mikrofon

Im Launcher kann auf App-spezifische Verknüpfungen zugegriffen werden, indem Sie ein App-Symbol angetippt halten und so das erweiterte Menü der Verknüpfungen anzeigen.

Tipp: Eine Verknüpfung lässt sich auch in ein eigenständiges Symbol umwandeln, indem Sie es auf den Startbildschirm ziehen und dort ablegen.

# Erweitert

2. App-Verknüpfungen

Der Nothing-Launcher bietet die Möglichkeit, jedes beliebige Symbol auf dem Startbildschirm bis auf die vierfache Größe zu erweitern, so dass der Nutzer alle Möglichkeiten zur individuellen Gestaltung hat. Zur Nutzung dieser Funktion halten Sie ein App-Symbol angetippt und tippen das Erweiterungssymbol an, so dass sich das ausgewählte App-Symbol vergrößert.

Dasselbe Verfahren kann auch bei Ordnern angewendet werden. Dadurch kann der Benutzer seinen Startbildschirm organisieren, ohne zum Öffnen des Ordners mit den ersten drei Anwendungen darin einen weiteren Schritt zu benötigen.

# Erweitert

3. Vergrößerte Symbole

Der Modus "Nicht stören" verhindert Ablenkungen, indem er alle nicht in der Whitelist enthaltenen Benachrichtigungen und eingehenden Anrufe vorübergehend stumm schaltet und alle nicht sichtbaren Benachrichtigungen in der Status- und der Benachrichtigungsleiste ausblendet. Zum Aktivieren dieser Funktion öffnen Sie die Schnelleinstellungen und tippen auf die Kachel "Nicht stören".

Zum Ändern der Liste der Personen / Apps auf der Whitelist halten Sie einfach in den Schnelleinstellungen die Kachel "Nicht stören" angetippt und bearbeiten die gewünschten Personen / Apps. Dadurch umgehen sie diese Benachrichtigung.

Im Modus "Nicht stören" wird auch das Glyph Interface standardmäßig vorübergehend deaktiviert. Zum Ändern dieses Verhaltens halten Sie in den Schnelleinstellungen die Kachel "Nicht stören" angetippt und deaktivieren den Schalter "Glyphen stummschalten".

# Erweitert

### 4. Nicht stören

Google Assistant ist ein virtueller persönlicher Assistent, der über eine natürlichsprachliche Sprachschnittstelle eine Vielzahl von Aufgaben ausführen kann. Er kann aktiviert werden, indem Sie die Einschalttaste kurz drücken oder von der unteren rechten Ecke des Bildschirms aus nach oben wischen.

Erfahren Sie mehr darüber, was Sie dem Google Assistant in der Google Assistant-App sagen können.

# Erweitert

5. Google Assistant

Das Phone (1) kann andere Qi-kompatible kabellose Ladegeräte über seine kabellose Ladespule aufzuladen.

Zum Aktivieren dieser Funktion öffnen Sie das Menü "Schnelleinstellungen" und schalten die Funktion "Akku teilen" ein. Das Glyph Interface leuchtet auf, wenn die Funktion

erfolgreich aktiviert wurde.

# Erweitert

6. Akku teilen

Zum Aufnehmen eines Screenshots auf dem Phone (1) drücken Sie gleichzeitig die Leiser-Taste und die Einschalttaste. Das Bild wird im Screenshot-Album in der App "Google Fotos" gespeichert. Dieser Ordner wird möglicherweise nicht standardmäßig mit dem Hauptfotoalbum synchronisiert. Für den Zugriff auf das Album gehen Sie zu Google Fotos und navigieren zur Registerkarte "Bibliothek" unten rechts.

Der Screenshot kann auch schnell bearbeitet werden, indem Sie das Stiftsymbol antippen, das nach der Aufnahme des Screenshots angezeigt wird. Nehmen Sie beliebige Änderungen vor, wie z. B. Zuschneiden, Hinzufügen von Text oder Anmerkungen, und klicken Sie dann oben links auf "Speichern", um den bearbeiteten Screenshot zu speichern.

Zum Erstellen eines erweiterten Screenshots zu erstellen, machen Sie zunächst einen normalen Screenshot und warten Sie, bis unten auf dem Bildschirm die Schaltfläche "Mehr aufnehmen" angezeigt wird. Durch Antippen dieser Schaltfläche wird eine vollständige Seitenansicht für jede scrollbare Schnittstelle angezeigt. Ziehen Sie einfach die Ränder, um die Größe des Screenshots anzupassen.

# Erweitert

### 7. Screenshot

Die Funktion NFC (Near Field Communication) ermöglicht es dem Phone (1), sich mit anderen NFC-unterstützten Geräten zu verbinden, indem man die beiden Geräte nah zu einander bringt. Die häufigste Nutzung dafür ist die Verwendung des Phone (1) als virtuelle Kredit-/Debitkarte über Google Pay.

"NFC".

Es wird empfohlen, die NFC-Funktion aus Gründen der Bequemlichkeit aktiviert zu lassen, da es im Standby-Modus nicht viel Akku verbraucht. Zum Deaktivieren dieser Funktion öffnen Sie die Schnelleinstellungen und tippen auf die Kachel

# Erweitert 8. NFC

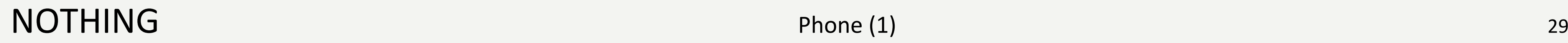

# FAQ

# Wie schalte ich mein Nothing Phone (1) ein?<br>
Halten Sie die Einschalttaste gedrückt, bis das Nothing-Logo au

Halten Sie die Einschalttaste gedrückt, bis das Nothing-Logo auf dem Display erscheint.

### Wie übertrage ich Daten von meinem bisherigen Telefon auf mein Nothing Phone (1)?

Wie kann ich die Sprache ändern? Die Sprache ist auf der ersten Seite des Einrichtungsassistenten auswählbar. Sie kann außerdem unter "Einstellungen > System > Sprachen und Eingabe" geändert werden.

Im Einrichtungsassistenten gibt es die Möglichkeit, Daten von einem vorhandenen Gerät zu kopieren, entweder über ein Google-Konto-Backup oder durch Verbinden der beiden Geräte mit einem Kabel.

Das Phone (1) verwendet die Standard-Backup-Routine von Google, wenn es mit einem WLAN verbunden ist und 2 Stunden lang im Standby geladen wird. Zum sofortigen Erstellen eines Backups navigieren Sie zu "Einstellungen > Google > Backup" und tippen auf "Jetzt sichern".

Wie aktiviere ich Standortdienste? Standortdienste sind unter "Einstellungen > Standort" aktivierbar. Wenn diese Option aktiviert ist, fordern Apps, die Standortdienste benötigen, die Erlaubnis zum Zugriff auf Ihre Standortdaten an, wenn Sie diese App zum ersten Mal öffnen.

Wie aktiviere ich auf meinem Nothing Phone (1) die Funktion "Mein Gerät suchen"? Die Funktion "Mein Gerät suchen" wird automatisch aktiviert, nachdem Sie sich bei einem Google-Konto angemeldet haben. Auf den Standort kann jedoch nur zugegriffen werden, wenn die Standortdienste aktiviert sind. Weitere Informationen finden Sie unter "Einstellungen > Google > Mein Gerät suchen".

### Wie sichere ich die Daten auf meinem Nothing Phone (1)?

## Akzentfarben?

Das Hintergrundbild und die Akzentfarben können geändert werden, indem Sie eine leere Stelle des Startbildschirms angetippt halten und im Popup-Menü "Anpassung" auswählen. Tippen Sie auf "Hintergrundbild & Stil", um Ihr Hintergrundbild und die Akzentfarbe auszuwählen. Standardmäßig verwendet das Phone (1) die neue Funktion "Dynamic Colour" von Android 12, um Farben aus dem Hintergrundbild zu extrahieren, sofern nicht anders angegeben.

### Wie verwende ich auf meinem Nothing Phone (1) die Bildschirmaufzeichnung?

Zum Einrichten der Funktion zur Bildschirmaufzeichnung wischen Sie vom oberen Rand des Bildschirms zwei Mal nach unten, um die erweiterten Schnelleinstellungen aufzurufen. Tippen Sie das Bearbeitungssymbol (Bleistift) an und ziehen Sie die Kachel für die Bildschirmaufzeichnung aus den verborgenen Kacheln nach oben.

Zum Starten der Aufzeichnung wischen Sie nach unten, um die Schnelleinstellungen zu öffnen, und suchen Sie die neu hinzugefügte Kachel "Bildschirmaufzeichnung". Tippen Sie sie einmal an und bestätigen Sie den Start der Aufzeichnung nach dem Drei-Sekunden-Countdown, der auf der rechten Seite der Benachrichtigungsleiste angezeigt wird.

Zum Beenden der Aufzeichnung wischen Sie nach unten, um das Benachrichtigungszentrum zu öffnen, und tippen auf "Stopp", um die Aufzeichnung zu speichern. Die Datei kann unter "Google Fotos > Bibliothek > Filme" aufgerufen werden.

Wie füge ich auf meinem Nothing Phone (1) das Widget ear (1) hinzu? Wie jedes andere Widget kann das Widget ear (1) durch Angetippthalten einer leeren Stelle des Startbildschirms und Auswahl von "Widget" im Pop-up-Menü aufgerufen werden. Scrollen Sie dann nach unten zur App ear (1) und ziehen Sie das Widget auf den Startbildschirm.

## Wie ändere ich auf meinem Nothing Phone (1) das Hintergrundbild und die<br>Akzentfarben?<br>Das Hintergrundbild und die Akzentfarben können geändert werden, indem Sie eine leere Stelle des

### Wie kann ich auf meinem Nothing Phone (1) einen Passcode festlegen und nutzen?

## NOTHING 32

Gehen Sie zu "Einstellungen > Sicherheit", um Ihre bevorzugte Entsperrungsmethode auszuwählen. Beachten Sie, dass Sie zuerst ein Muster bzw. eine PIN festlegen müssen, um die Fingerabdruck- oder Gesichtsentsperrung verwenden zu können.

Zum Zurücksetzen auf die Werkseinstellungen gehen Sie zu "Einstellungen > Optionen zurücksetzen > Alle Daten löschen (Werkseinstellungen)".

#### Wie setze ich mein Nothing Phone (1) auf die Werkseinstellungen zurück?

Auf dem Phone (1) wird die Schnellkopplungsfunktion "Fast Pair" gestartet, wenn ein nicht gekoppeltes ear (1)-Case mit den Ohrhörern darin geöffnet wird. Navigieren Sie durch die Fast Pair-Einrichtung, um die Kopplung abzuschließen.

Wenn Fast Pair nicht angezeigt wird, gehen Sie zu "Einstellungen > Verbundene Geräte > Neues Gerät koppeln", um nach Nothing ear (1) zu suchen. Weitere Einzelheiten entnehmen Sie bitte dem Handbuch für ear (1).

## Wie nehme ich mit meinem Nothing Phone (1) etwas auf?<br>
Starten Sie die Kamera-App und tippen Sie in der Modusauswahlleiste auf die Option (1) etwas auf?<br>
The Modusauswahlleiste auf die Option (1) etwas auf die Option (1) e

Starten Sie die Kamera-App und tippen Sie in der Modusauswahlleiste auf die Option "Video".

#### Wie werfe ich das SIM-Fach von meinem Nothing Phone (1) aus?

Führen Sie das mitgelieferte Werkzeug zum Entfernen der SIM-Karte in das Loch neben dem

SIM-Fach unten am Telefon ein.

#### Wie verbinde ich mein ear (1) mit meinem Nothing Phone (1)?

Wie aktiviere ich den Akkuschoner auf meinem Nothing Phone (1)?<br>Wenn der Akkustand des Phone (1) unter 15 % sinkt, erscheint eine Benachrichtigung über einen niedrigen Akkustand, die Sie auffordert, den Akkuschoner zu akti Wenn der Akkustand des Phone (1) unter 15 % sinkt, erscheint eine Benachrichtigung über einen niedrigen Akkustand, die Sie auffordert, den Akkuschoner zu aktivieren.

> Zum manuellen Aktivieren wischen Sie vom oberen Rand des Bildschirms zwei Mal nach unten, um die erweiterten Schnelleinstellungen aufzurufen. Tippen Sie das Bearbeitungssymbol (Bleistift) an und ziehen Sie die Kachel "Akkuschoner" aus den ausgeblendeten Kacheln nach oben. Tippen Sie auf das Symbol, um es in der Schnelleinstellung ein- oder auszuschalten.

Wie erzwinge ich einen Neustart meines Nothing Phone (1)? Halten Sie die Einschalttaste und die Lauter-Taste gleichzeitig gedrückt, bis das Nothing-Logo auf dem Display erscheint.

### Wie aktiviere ich den Spielmodus auf meinem Nothing Phone (1)?

Der Spielmodus wird automatisch aktiviert, wenn eine aufgelistete App gestartet wird. Zum Bearbeiten der App-Liste gehen Sie zu "Einstellungen > System > Spielmodus > App-Liste". Apps, die im Play Store als Spiele aufgeführt sind, werden standardmäßig zu dieser Liste hinzugefügt.

### Woher weiß ich, wann ein neues Software-Update verfügbar ist?

Sobald ein neues Software-Update verfügbar ist, erinnert Sie eine Benachrichtigung daran, auf die neueste Version zu aktualisieren. Sie können jedoch auch manuell nach Updates suchen, indem Sie zu "Einstellungen > Über das Telefon > Software-Info" gehen. Wenn ein neues Update verfügbar ist, wird neben der Nothing OS-Angabe ein rotes Symbol angezeigt.

### Wie kann ich die Nachrichtendetails auf dem Sperrbildschirm ausblenden?

Gehen Sie zu "Einstellungen > Anzeige > Sperrbildschirm > Datenschutz", um die Option zur Benachrichtigungsvorschau

auszuwählen.

"Anklopfen".

### Wie aktiviere ich bei dem Nothing Phone (1) das Anklopfen?

Offnen Sie die Phone-App und tippen Sie auf das Symbol mit den drei Punkten rechts neben der Suchleiste. Navigieren Sie dann zu "Einstellungen > Anruferkonten > Weitere Einstellungen" und aktivieren Sie

### Wie kann ich auf dem Nothing Phone (1) Nummern sperren / auf die Blacklist setzen?

Öffnen Sie die Phone -App und tippen Sie auf das Symbol mit den drei Punkten rechts neben der Suchleiste. Navigieren Sie anschließend zu "Einstellungen > Gesperrte Nummern > Nummer hinzufügen", um eingehende Anrufe und SMS von der hinzugefügten Nummer zu sperren.

### Wie kann ich den Inhalt des Nothing Phone (1) auf meinen Fernseher übertragen/spiegeln?

Die Schriftart des Phone (1) kann nicht geändert werden. Um jedoch die Schriftgröße zu ändern, navigieren Sie zu "Einstellungen > Anzeige > Schriftgröße".

# FA<sup>®</sup>

Zum Einrichten dieser sogenannten Screen -Cast -Funktion wischen Sie vom oberen Rand des Bildschirms zwei Mal nach unten, um die erweiterten Schnelleinstellungen aufzurufen. Tippen Sie das Bearbeitungssymbol (Bleistift) an und ziehen Sie die Screen Cast -Kachel aus den verborgenen Kacheln nach oben.

Öffnen Sie die Fotos -App und navigieren Sie in der unteren Leiste zur Bibliothek. Tippen Sie anschließend auf "Papierkorb", um die innerhalb der letzten 60 Tage gelöschten Elemente anzuzeigen.

Um mit dem Spiegeln zu beginnen, wischen Sie nach unten, um die Schnelleinstellungen zu öffnen, und suchen die neu hinzugefügte Screen Cast -Kachel. Tippen Sie einmal darauf und wählen Sie das Zielgerät aus, das mit demselben lokalen Netzwerk verbunden sein muss.

#### Wie aktiviere ich auf dem Nothing Phone (1) das dunkle Design?

Das dunkle Design ist standardmäßig aktiviert. Um das zu ändern, wischen Sie nach unten, um die Schnelleinstellungen zu öffnen, suchen Sie die Kachel "Dunkles Design" und tippen Sie sie zum Aktivieren / Deaktivieren an.

#### Wie ändere ich auf dem Nothing Phone (1) die Schriftarten?

#### Wie kann man gelöschte Fotos oder Videos wiederherstellen?

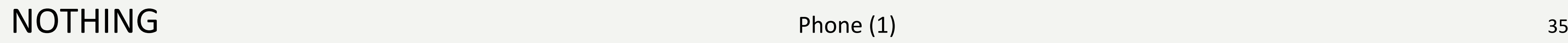

# Danke